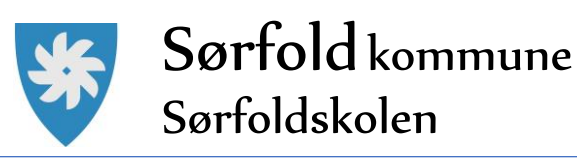

# Brukerveiledning for foresatte tilknyttet skolene i Sørfold kommune

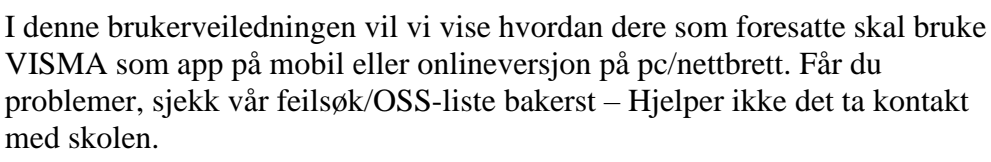

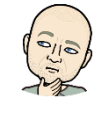

# Pålogging- app

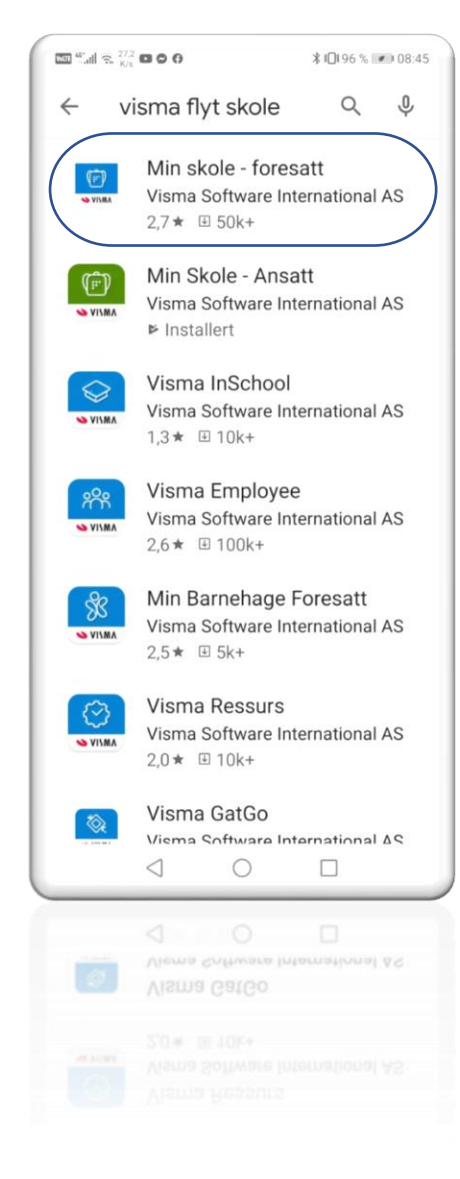

#### Hvordan laste ned app til mobil: (Du finner pålogging pc lengre bak)

- 1. Last ned appen fra Google Play eller App Store. Appen heter "Min Skole - foresatt"
- 2. Klikk på "Logg inn med ID-Porten"
- 3. Velg Sørfold kommune fra listen.
- 4. Klikk på «Velg» øverst til høyre og deretter på «Fortsett»
- 5. Logg inn med MinID, BankID eller Bypass
- 6. Legg inn ønsket pin-kode, og bekreft. Klikk «OK»

Du blir nå logget inn, og kan se de skolen(e) du har tilgang til.

*NB: Denne appen og tilgangen her er det bare dere foresatte som skal ha – Elevene skal ikke gis denne tilgangen.*

*NB: Barn i annen kommune vil ikke bli synlig, da må annen kommune enn Sørfold velges ved pålogging*

*Tips: Når du avslutter appen, ikke logg ut, lukk bare appen, så slipper du å logge på med bankID hver gang. (Hvis du er eneste bruker av mobilen)*

*Tips: Noen mobiler tilbyr også fingeravtrykk for pålogging i tillegg til PIN-kode– Velg gjerne dette for bedre sikkerhet.*

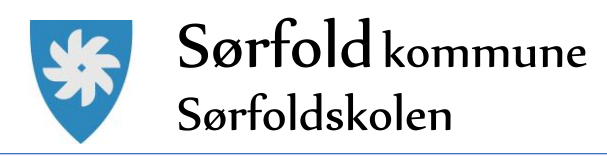

### Slik logger du på første gang:

- 1. Når du har logget inn i appen, velger du hvilket barn det gjelder (dersom du har flere barn som går på skole i Sørfold kommune).
- 2. Deretter velger du om du skal **lese eller sende melding**, eller om du vil **melde et fravær**.

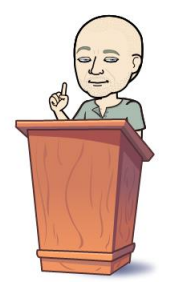

- Dersom du vil sende melding til skolen, får du mulighet til å velge en eller flere mottakere fra en liste i appen, der du også ser hvilken rolle de har i forhold til barnet ditt. Hvem
	- du kan sende melding til, vil være avhengig av oppsettet som er gjort på skolen. Det kan for eksempel være disse:
		- a) Kontaktlærer
		- b) Klassegruppeansvarlige (alle lærere med tilknytning til din elev/klassen)
		- c) Faglærer (Lærer som har din elev/klassen i et eller flere fag)
		- d) Skolens administrasjon (Rektor)
		- e) SFO-leder (Gjelder kun barnetrinn)
		- f)SFO-gruppeansvarlige (Gjelder kun barnetrinn Alle voksenkontakter i SFO)
- 3. Når du melder fravær, blir dette registrert rett inn i det skoleadministrative systemet, og blir synlig for både SFO-ansatte og elevens lærere.
- 4. **Benytt fraværsfunksjonen - og ikke meldingsfunksjonen - til å melde fravær. Du kan melde fravær fram til skoledagens slutt for det aktuelle trinnet.**
- 5. SFO-foresatte: Bruk funksjonen for å legge inn merknader for enkeltdager eller repeterende merknader i stedet for å sende melding! Se skjermbilder nedenfor!
- 6. SFO-foresatte: Se tidspunktet barnet ditt er sjekket inn/ut på SFO. Se skjermbilde nedenfor!

## Funksjonalitet for foresatte med barn på SFO

Foresatte som har barn på SFO, har fått et ikon for dette nederst til høyre i appen. Ved å klikke på dette, kommer en inn på opplysningene som gjelder SFO for barnet:

- 1. Klikk på SFO-ikonet
- 2. Velg «Legg til ny»
- 3. Skriv beskjed f.eks: Per skal ta buss hjem
- 4. Klikk «Lagre

Da sendes merknaden til alle SFO-ansatte. For mer info angående SFO-delen av appen, ta kontakt med SFO

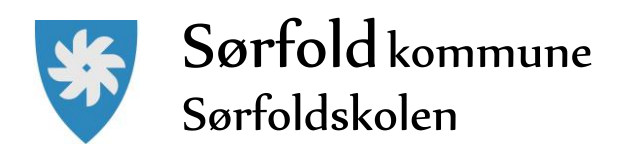

# Meldinger

### Sende melding til skolen

For å opprette ny melding, gå inn på ønsket elev

- 1. klikk på ikonet for ny melding øverst til høyre
	- 2. Klikk på +-ikonet og velg en eller flere mottakere.

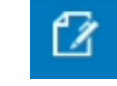

3. Fyll ut melding og klikk send-symbol (sirkel med pil-opp) nederst for å sende

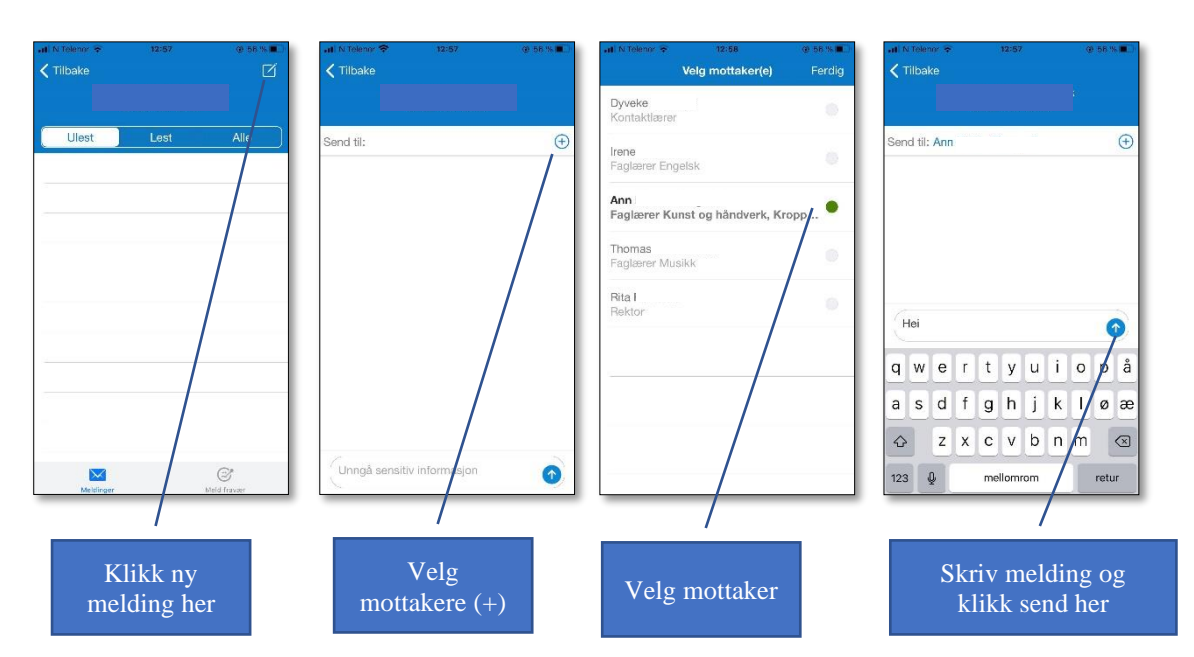

### Motta meldinger

Når du mottar meldinger fra skolen, vil du få et pushvarsel på din mobil (se også feilsøk bakerst hvis du opplever at pushvarsel ikke fungerer)

Inne i Appen vil du se et ikon som viser antall uleste meldinger. Klikk på disse for å lese og eventuelt besvare disse

*NB Appen skiller mellom meldinger som kan besvares, Varsel og beskjeder som bare kan leses. Varsel og meldinger finner du adskilt under meldinger*

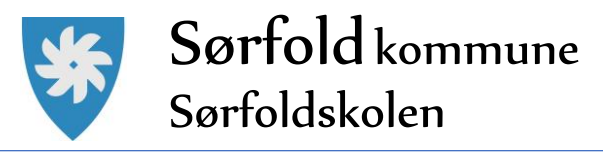

### Når du mottar vedlegg i appen

VISMA Flyt Skole appen støtter visning av vedlegg (oppdatering 3.okt 2020) Fra pc pålogget<http://skole.visma.com/sorfold> kan man legge ved vedlegg, foreløpig ikke direkte i appen.

Mottar du vedlegg i en melding klikker du på ikonet til vedlegget og appen åpner det.

Bilder eller dokument i word eller PDF støttes med maks 10MB filstørrelse

### Spørreskjema publisert via melding

Når skolen lager et nytt digitalt spørreskjema, kan de velge at dette skal publiseres via melding. Dere foresatte vil da få en melding i foresatt-appen, og kan besvare skjemaet ved å klikke på svarlenken – Appen åpner da nettleser på din mobil og du får tilgang til svarskjema som du huker av på og sender inn.

NB: Vil du endre ditt svar, må du være pålogget VISMA Flyt Skole på nett for å endre dette

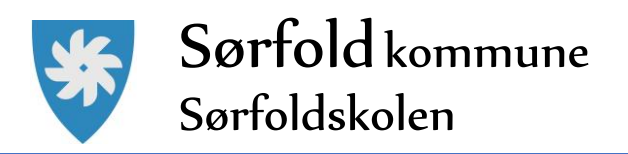

# Fravær

Foresatte kan registrere fravær på **samme dato som eleven er borte** eller frem i tid.

Foresatte kan registrere fravær frem til slutten på siste økt på elevens trinn (hvis siste økt starter 13:00 og varer i 60 min, kan foresatte melde fravær frem til 14:00) Foresatte kan **ikke** registrere fravær tilbake i tid

## Slik registrerer du fravær på ditt barn

- 1. Velg ønsket barn
- 2. Nederst, velg ikonet Meld fravær
- 3. Velg dato og type fravær
- 4. Hvis dagsfravær, beholdes knappen "Hele dagen" påskrudd
- 5. Hvis timefravær, skru av knappen "Hele dagen"
- 6. Dersom timefravær er valgt, registrer ønsket tidspunkt ved å klikke på "Velg klokkeslett". Som standard ligger det inne fra skolestart til skoleslutt
- 7. Under feltet Merknad velger man fra rullemeny type fravær
- 8. Klikk for å sende inn fravær
- 9. Når fravær er sendt, vil man se et statusfelt, og status "Levert". Fraværet vil bli registrert på barnet i Visma Flyt Skole.

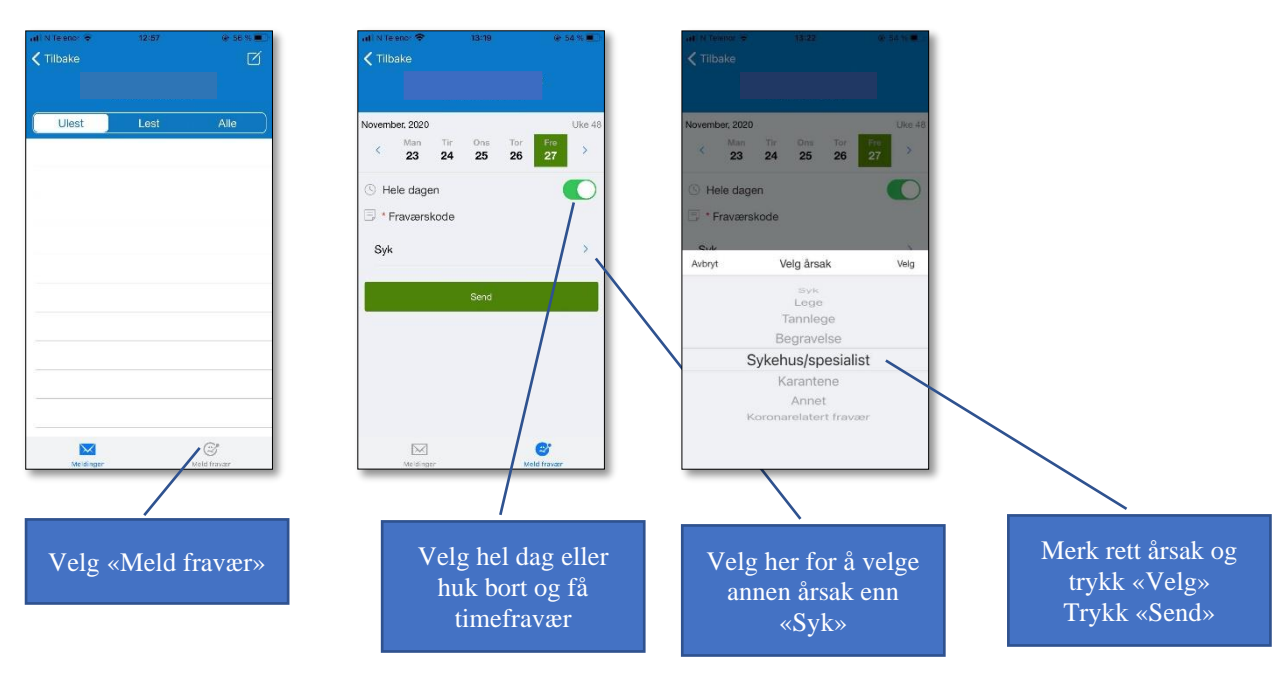

### Redigere fravær

Foresatte kan redigere fravær de har lagt inn frem til slutten av dagen fraværet er registrert mot. Når du klikker på "Rediger fraværsmelding" fyller du ut hele fraværsmeldingen på nytt.

*NB: Dere foresatte kan ikke redigere fravær registrert av lærer. Ta kontakt med lærer om dere mener det er feil registrert.*

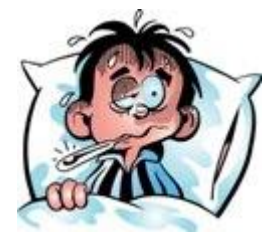

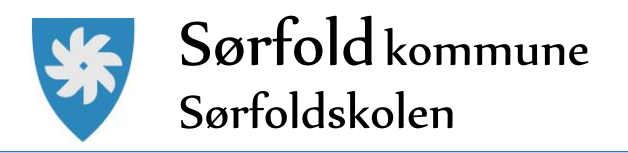

# Pålogging VISMA Flyt Skole nettleser

Hvis du som foresatt vil logge på via nettleser, kan du gjøre det på følgende måte:

- 1. Åpne nettleser (pc, nettbrett eller mobil)
- 2. Skriv inn adressen<http://skole.visma.com/sorfold>
- 3. «Logg på med ID-porten» logg på med BankID

Du kommer først til «Hjemmeweb» Her har du oversikt over de viktigste verktøy og dine barn er listet opp i meny til venstre, sortert etter skole.

#### På startsiden vil du som foresatte se et elevkort per barn med:

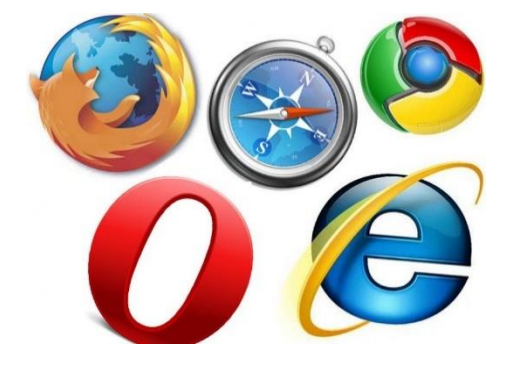

- elevens navn og klasse
- informasjon om kontaktlærer og kontaktlærers kontaktopplysninger
- knapp for å sende melding
- knapp for å melde på/endre/si opp SFO opphold
- knapp for å registrere samtykke på eleven
- knapp for å registrere søknader: Permisjonssøknad, søknad om skoleskyss, søknad om redusert betaling
- Informasjon om opphold, hvis eleven går på SFO og om søknaden, hvis den er sendt men ikke ferdigbehandlet

#### Endre kontaktinformasjon registrert på deg:

Som foresatt har du her mulighet til å:

- Redigere varslingsinnstillinger (på feks. SFO, fravær og anmerkning)
- Legge inn Generelt samtykke (generelt samtykke må foreligge for å kunne registrere samtykke per barn)
- Endre e-postadresse og telefonnummer ved å klikke på Rediger
- Aktivere/deaktivere at de ønsker SMS skole-hjem

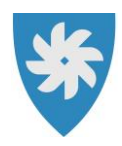

# Sørfold kommune Sørfoldskolen

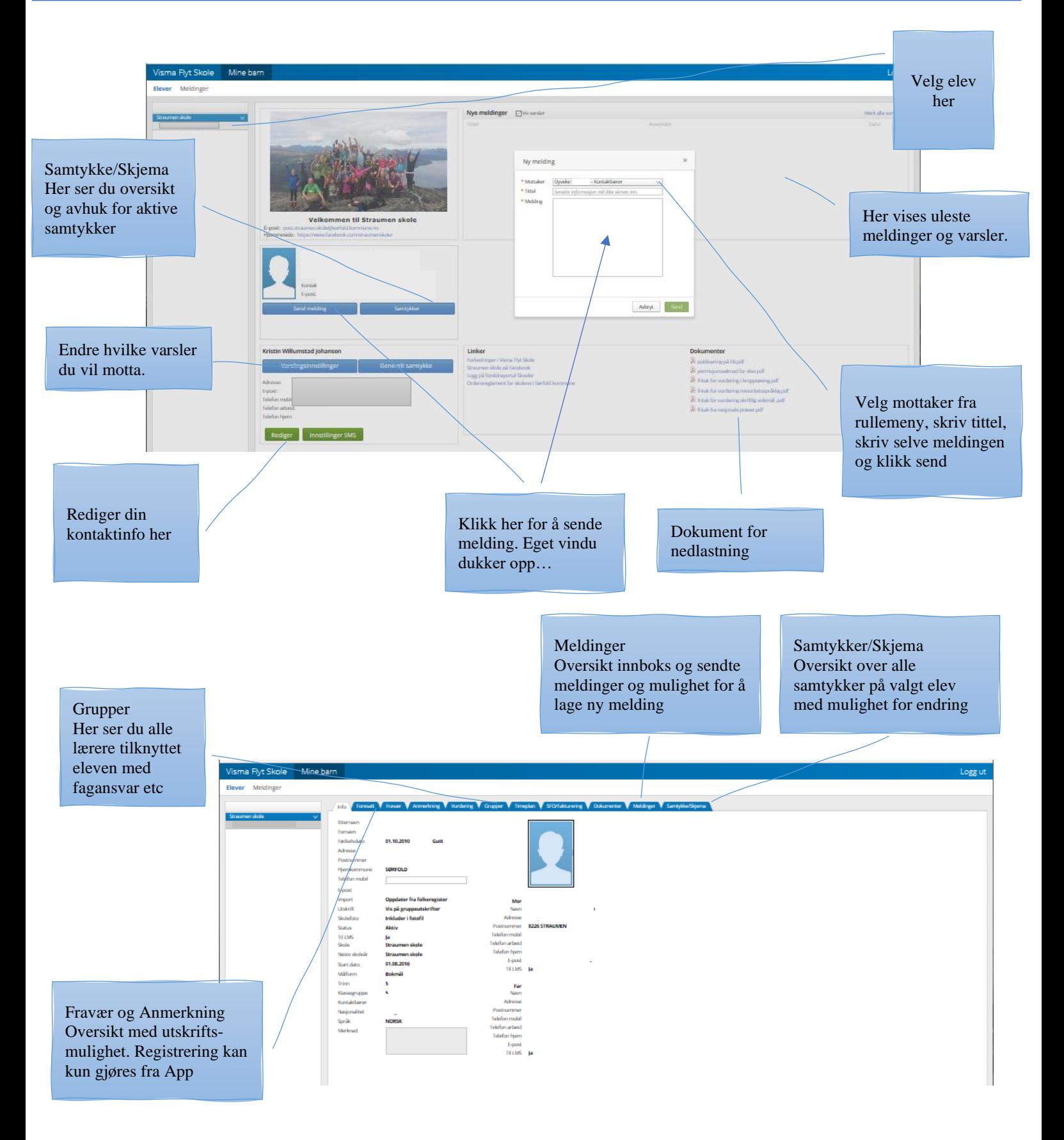

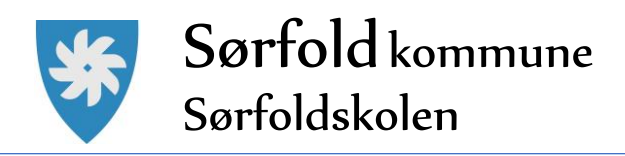

# Feilsøk og Ofte Spurte Spørsmål

#### Hvilken type smarttelefon må jeg ha for at appen skal fungere?

For at Min Skole-appen skal fungere må smarttelefonen ha minimum iOS 11.0 (Apple) eller Android 6.0 Marshmallow.

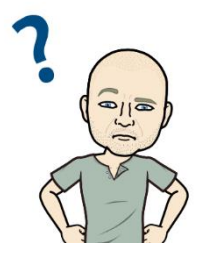

#### Er det andre måter å kommunisere med skolen enn en app?

Dersom du ikke har mulighet til å laste ned Min Skole appen, kan du gå til foresattportalen. Adressen vil da være https://skole.visma.com/kommunenavn. 'Kommunenavn' byttes ut med din kommune. Her har man også mulighet til å sende interne meldinger til skolen. Man kan logge inn i foresattportalen via PC eller mobiltelefon/ nettbrett via nettleser.

#### Jeg må logge meg på med ID-porten hver gang jeg åpner appen

Dette skjer fordi du logger deg ut av appen etter bruk. Hvis du i stedet for bare lukker appen, så vil du slippe å logge inn igjen hver gang.

#### Min Huawei telefon mottar ikke push-varsler fra appen

En del Huawei-telefoner har strømsparefunksjoner som skal hjelpe med å forlenge batterilevetiden, som da automatisk slår av push-varslinger på apper. Det anbefales at du finner menyvalget 'batteri/batteribehandling' - 'app-oppstart/start opp'. Min Skole må ha tillatelse til å kjøre i bakgrunnen for at du skal motta push-varsler. (Hvor dette menyvalget ligger kan variere litt på de ulike typene Huawei-telefoner.)

#### Hvordan søke fri fra skolen?

Registrering av permisjon (mer enn 3 dager) gjøres via Hjemmeweb. Du finner permisjonssøknad for nedlastning under «Dokumenter» Søknaden «Permisjonssøknad for elev» lastes ned som PDF, fylles ut og sendes skolen i underskrevet form.